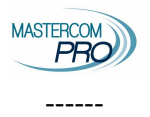

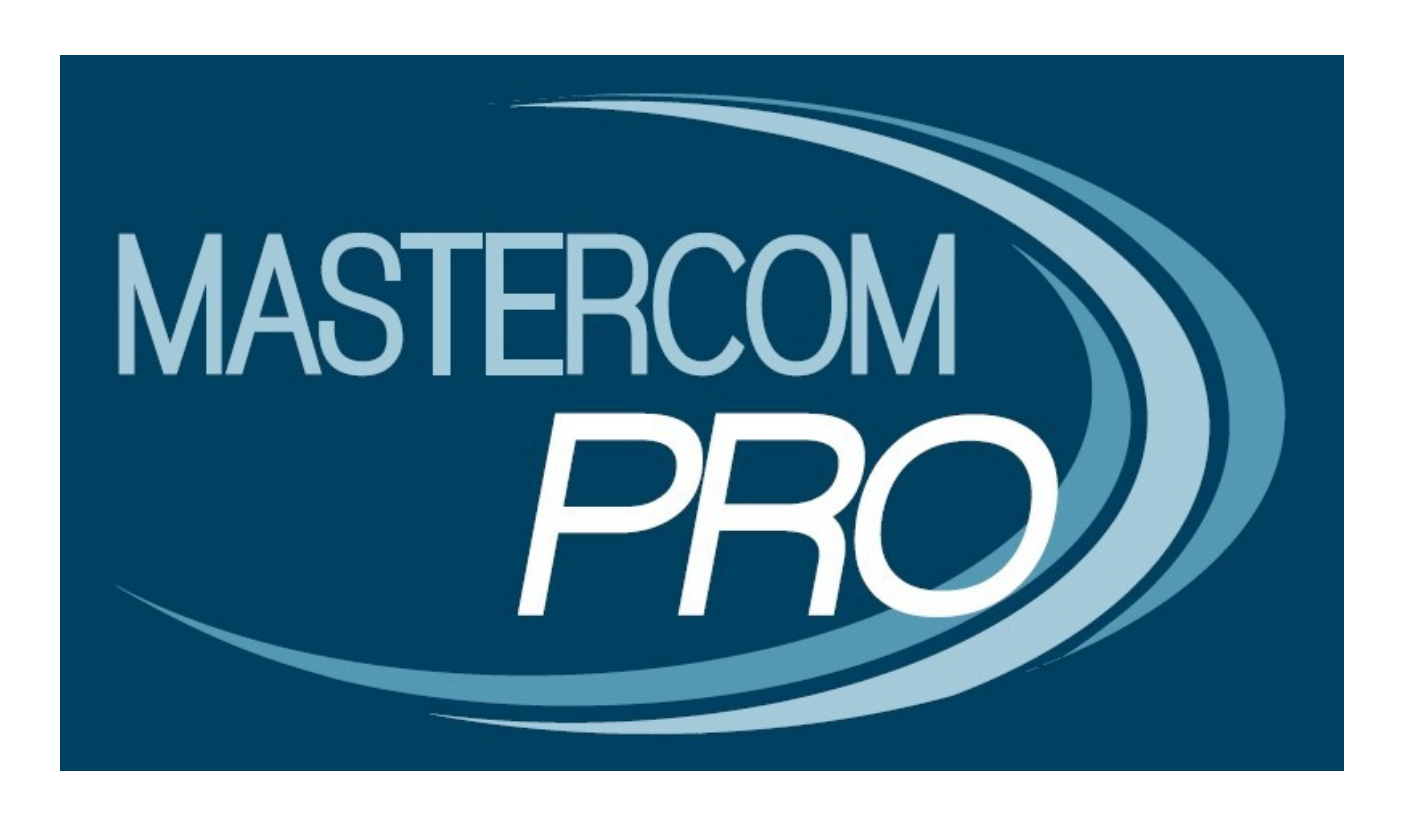

# **REGISTRO ELETTRONICO MASTERCOM SCRUTINI-fase pre scrutini**

**GUIDA PER IL DOCENTE 2022-23**

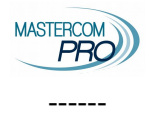

ATTENZIONE: per un migliore funzionamento del registro si raccomanda di accedere utilizzando **Google Chrome** altri browser potrebbero creare problemi.

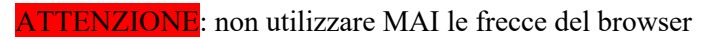

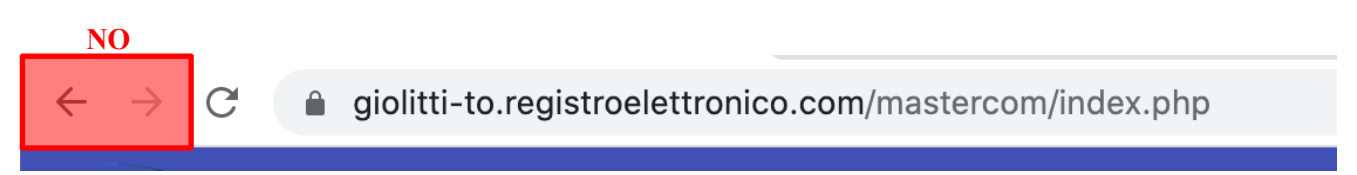

Per muoversi tra le pagine e tornare in dietro utilizzare SOLO le frecce interne di Mastercon poste tipicamente sul lato sinistro dello schermo

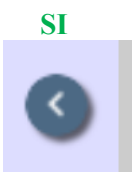

Dopo aver fatto accesso al Registro Elettronico, dal menù principale si dovrà selezionare la funzione Pagelle, la quale mostrerà le proprie classi.

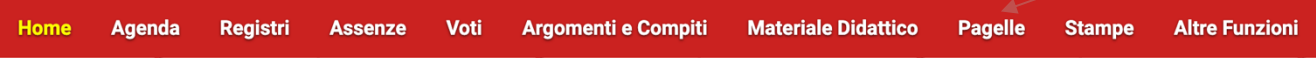

Selezionare quindi una classe specifica, accedendo all'elenco alunni e ad alcune opzioni soprastanti.

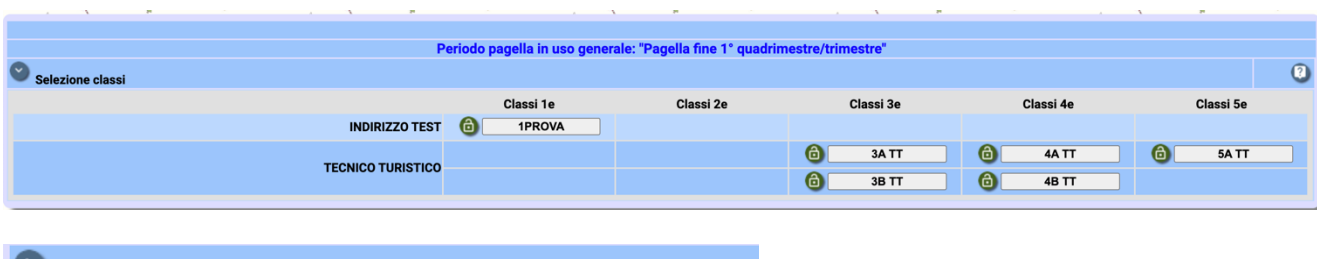

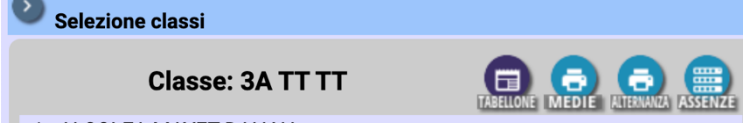

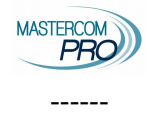

## **VERIFICA MEDIE E ORE DI ASSENZE**

### **Stampa delle medie aritmetiche dei voti**

In qualunque momento dell'anno i docenti possono estrapolare la stampa delle medie delle loro classi. Dal menù principale di Mastercom selezionare l'area Pagelle, quindi la classe di interesse.

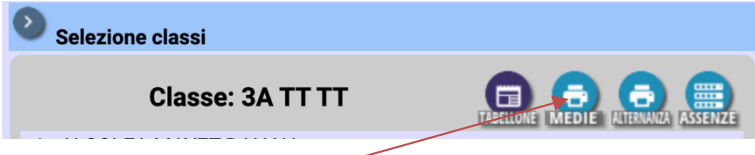

Selezionando il tasto Medie, corredato dall'icona di una stampante, si accederà alla schermata in cui sarà possibile stabilire un periodo di tempo di riferimento e definire altri parametri di stampa.

**Il tipo di media**: permette di scegliere tra **aritmetica** e **ponderata**. La media ponderata tiene conto del peso attribuito dal docente ad ogni voto, se non sono stati attribuiti i pesi ai singoli voti tutti i voti avranno peso 1 pertanto le due medie andranno a coincidere.

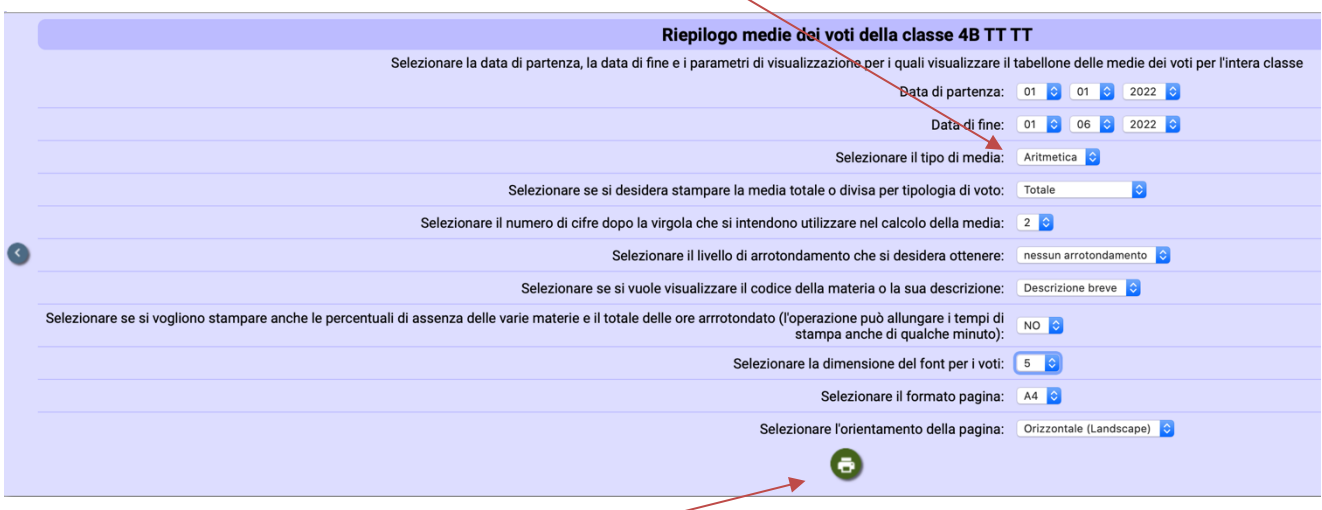

Le medie aritmetiche dei voti, una volta stampate, avranno un aspetto simile all'esempio sottostante:

Per una migliore visione si suggerisce di indicare come visualizzazione della materia "descrizione breve" e come l'orientamento della pagina "orizzontale"

RIEPILOGO MEDIE ARITMETICHE VOTI DAL 9/09/2016 al 9/01/2017 PER LA CLASSE 5AS LICEO SCIENTIFICO "L. DA VINCI"

A.S. 2016/2017

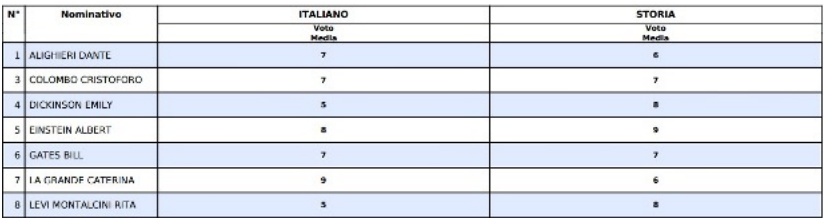

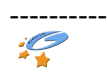

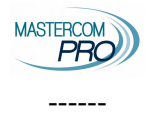

## **Stampa delle assenze**

In qualunque momento dell'anno i docenti possono estrapolare la stampa delle assenze delle loro classi. Dal menù principale di Mastercom selezionare l'area Pagelle, quindi la classe di interesse.

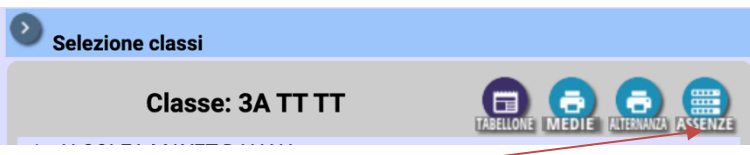

Selezionando il tasto Assenze, si accederà alla schermata in cui sarà possibile stabilire un periodo di tempo di riferimento e definire altri parametri di stampa.

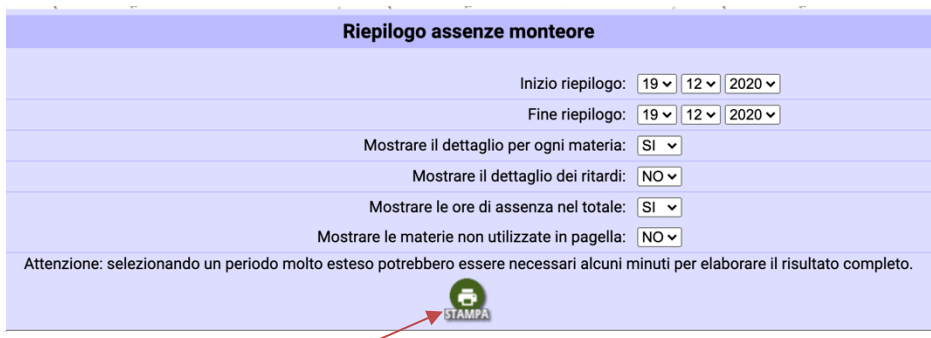

Le assenze, una volta stampate, forniranno una scheda per alunno.

#### ATTENZIONE:

Il monteore e la percentuale di assenze è riferito al periodo selezionato quindi il pentamestre, per visualizzare le assenze su tutto l'anno fare una stampa indicando come data di inizio il 1/9/22. Il monteore di assenze tiene conto anche delle assenze in DAD

## **VERIFICA ESITO RECUPERI**

Selezionando l'icona Tabellone si accederà alle funzionalità specifiche di scrutinio.

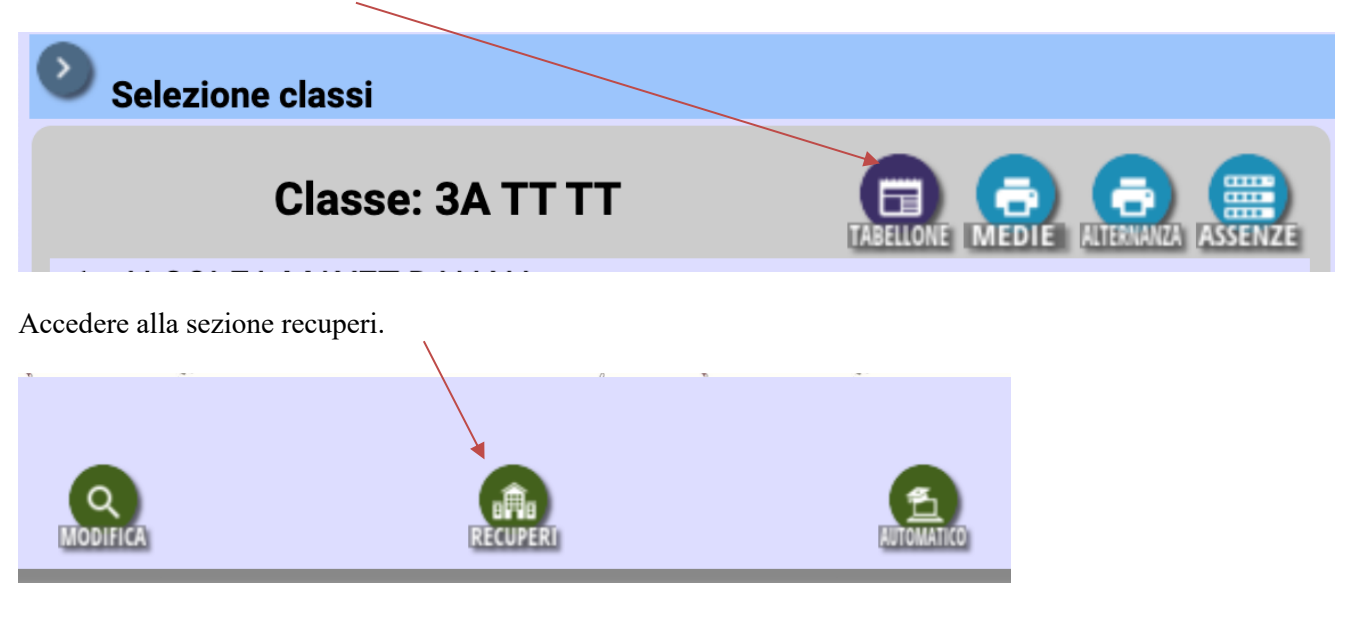

----------

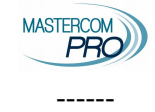

Si visualizzerà l'elenco degli alunni che nel primo trimestre risultavano insufficienti, verificare che a tutti gli alunni si stato attribuito positivo o negativo

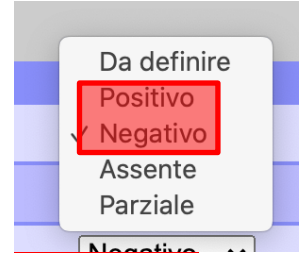

ATTENZIONE: il coordinatore visualizzerà tutte le materie potrà quindi controllare che i colleghi abbiano svolto questa operazione prima dello scrutinio. Allo stesso tempo faccia attenzione a non apportare modifiche a materie non proprie.

ATTENZIONE: qualora la valutazione dello studente nel tabellone finale risulti essere sufficiente si deve verificare che il recupero sia "Positivo". Ciascun docente provveda a verificare ed eventualmente modificare i propri recuperi, in caso la valutazione venga modificata da insufficiente a sufficiente in sede di scrutinio ricordarsi di verificare lo stato del recupero.

## **INSERIMENTO PROPOSTE DI VOTO E ORE DI ASSENZA**

I docenti possono procedere all'inserimento delle proposte di voto e delle ore di assenza degli studenti, per ciascuna delle proprie materie. Questa operazione deve essere eseguita prima dello scrutinio.

Selezionando l'icona Tabellone si accederà alle funzionalità specifiche di scrutinio.

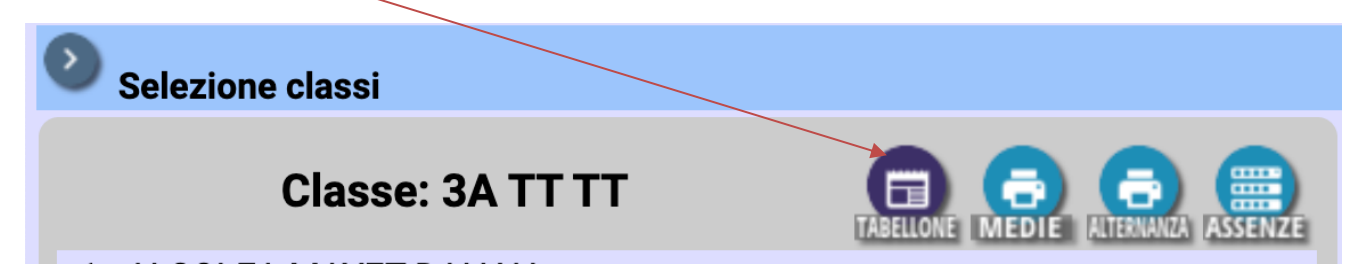

Lasciando da parte per adesso le stampe e i recuperi, occorre concentrarsi sulle modalità Automatico e Modifica. Accedere innanzitutto ad Automatico.

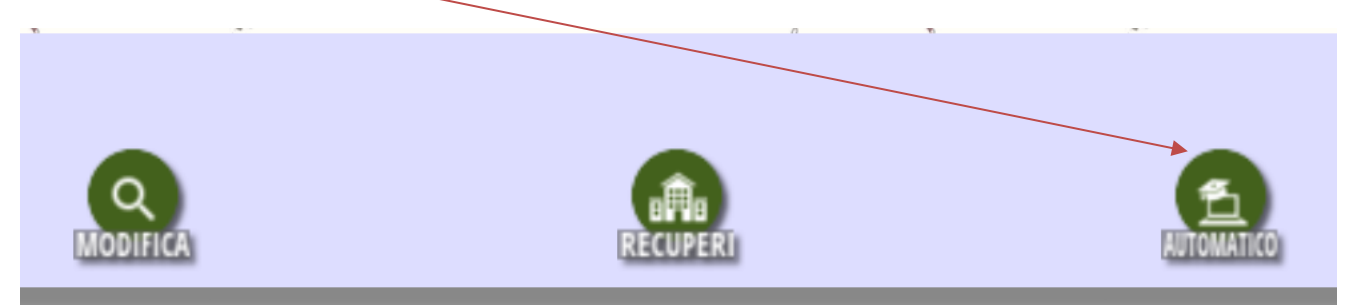

#### **Automatico**

In questa schermata sono presenti due sezioni, la Sezione Voti e la Sezione Assenze, attraverso le quali sarà possibile compilare il tabellone, per quanto riguarda le proposte di voto e il calcolo delle assenze, in modo automatico, delegando cioè al sistema il compito di svolgere i calcoli.

Si consiglia di impostare i parametri come nella schermata seguente.

Registro elettronico Mastercom **Guida per il docente** Guida per il docente

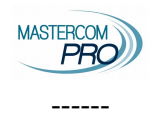

In *Selezionare il livello di arrotondamento che si desidera ottenere* ogni docente scelga tra intero, mezzo punto o quarto di punti tenuto conto che tutti i voti si potranno rivedere e modificare come spiegato in seguito.

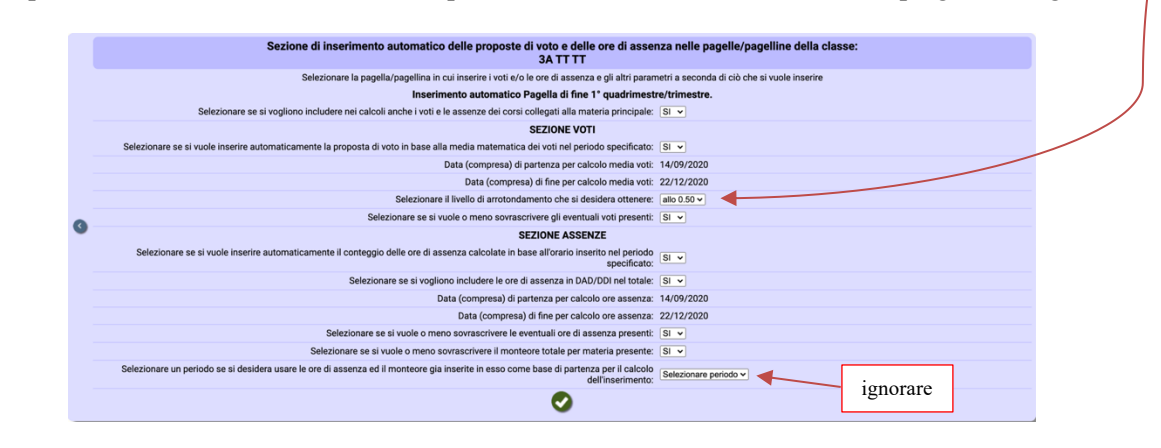

ATTENZIONE: i coordinatori vedranno nella loro classe

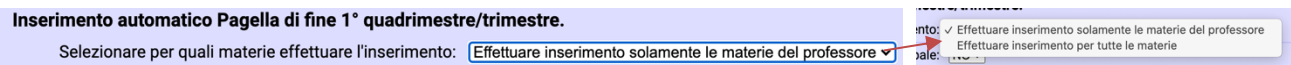

Non modificare la selezione esistenze, lasciare "Effettuare inserimento solamente le materie del professore" (ovvero inserire solo le informazioni relative alle materie del coordinatore stesso e non di tutti i docenti della classe).

ATTENZIONE: la proposta di voto viene fatta in base alla media ponderata. La media ponderata tiene conto del peso attribuito dal docente ad ogni voto, se non sono stati attribuiti i pesi ai singoli voti tutti i voti avranno peso 1 pertanto la media ponderata andrà a coincidere con la media matematica.

Cliccare infine la spunta verde a fondo pagina per effettuare l'inserimento dei dati nel tabellone, secondo i criteri stabiliti.

Si viene riportati alla seguente schermata, cliccare su MODIFICA.

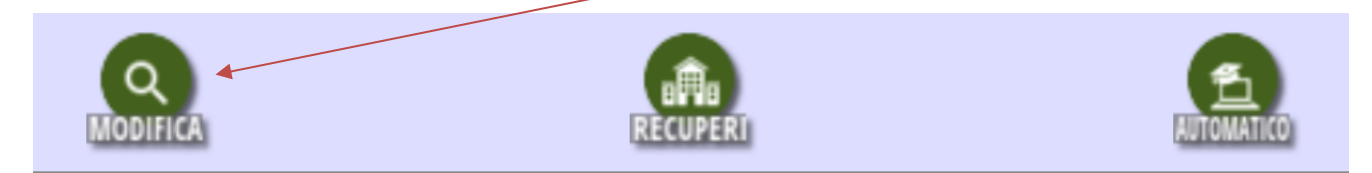

### **Modifica**

Una volta effettuato l'inserimento automatico delle proposte di voto e delle assenze, dal menù delle funzionalità scrutinio cliccare Modifica.

Ciascun docente accederà al tabellone della classe, potendo visualizzare la propria materia; il coordinatore potrà visualizzare, oltre alle proprie, anche tutte le altre materie. Per esempio, un docente di Italiano e Storia visualizzerà una schermata simile alla seguente:

#### Registro elettronico Mastercom CHO Guida per il docente

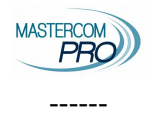

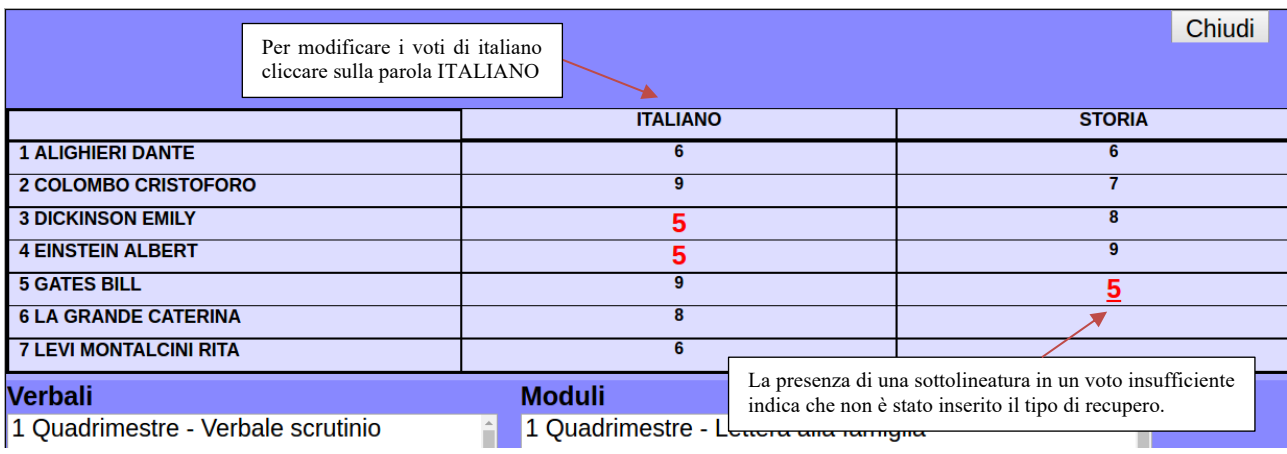

Sul tabellone, il docente può controllare l'effettivo risultato del calcolo automatico dei voti e modificarli in base alle proprie valutazioni.

Cliccare il nome della materia in modo da accedere a una schermata riepilogativa dove attribuire i voti a tutti gli alunni della classe, e salvare al termine del lavoro.

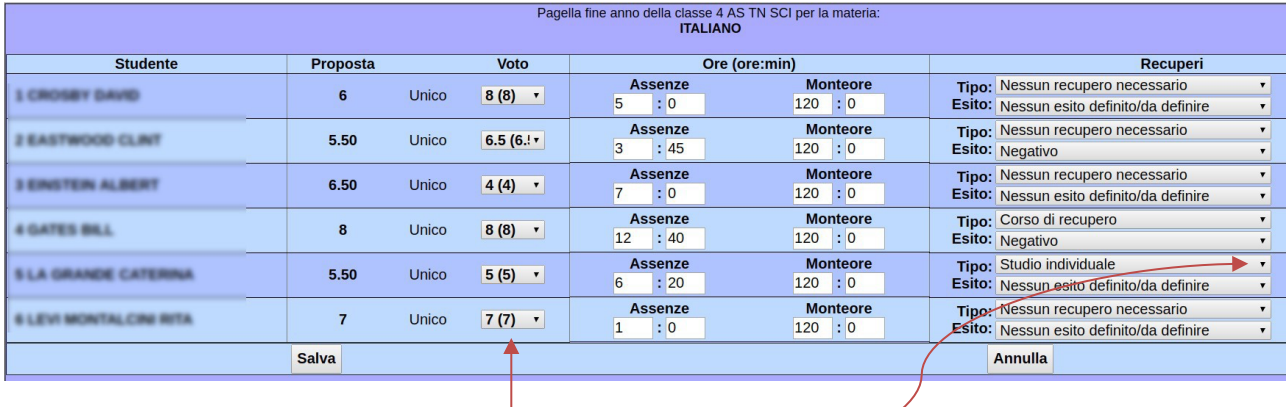

Verificare che siano inseriti TUTTI voti interi.

In caso di voto insufficiente selezionare dalla tendina il tipo di recupero.

#### ATTENZIONE:

Dalla seconda alla quarta per l'alberghiero, dalla prima alla quarta per il turistico, per le materie

*Italiano, Francese, Inglese, Diritto e Tecniche amministrative – Discipline Turistiche e aziendali, Economia Aziendale, Diritto ed Economia, Matematica, Scienze e cultura dell'Alimentazione, Scienza degli Alimenti* selezionare "corso di recupero".

Per tutte le altre materie e classi selezionare "Studio individuale".

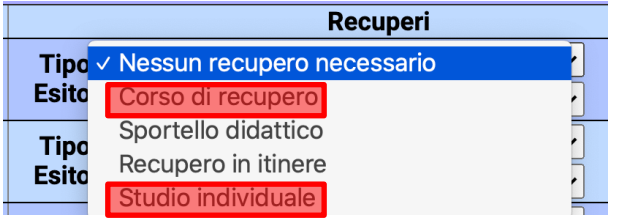

è importantissimo che ad ogni voto negativo sia attribuito correttamente il tipo di recupero si raccomandano i docenti di prestare la massima attenzione e il coordinatore di controllare accuratamente la cosa a tabellone e di verificarla ulteriormente sul verbale. Si ricorda infatti che le lettere alle famiglie riporteranno questo dato è quindi

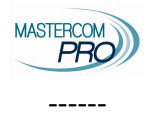

importantissimo che sia corretto.

Al termine di ogni revisione ricordarsi di cliccare su Salva a fondo pagina.

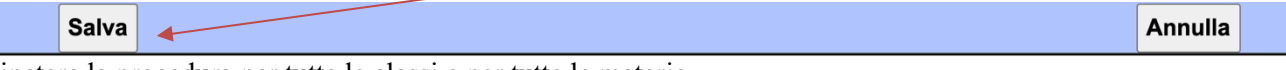

Ripetere la procedura per tutte le classi e per tutte le materie.

#### ATTENZIONE: la **materia educazione civica** sarà gestita in sede di scrutinio.

Si prega pertanto di non modificare i voti, eventuali voti non interi saranno sistemati in sede di scrutinio. Se il coordinatore vuole correggerli prima si suggerisce di farlo comunque all'ultimo, per evitare di dover rifare più volte il lavoro.

## **Voto di condotta**

L'inserimento del voto di condotta è a carico del coordinatore di classe.

Accedere alla sezione Modifica, scorrere il tabellone sino all'estremità destra e cliccare sulla materia CONDOTTA (potrebbe non essere chiaramente visibile in ogni caso è l'ultima materia, dopo RELIGIONE)

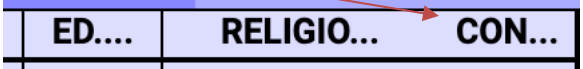

Si aprirà una scheda in cui sarà possibile inserire per ciascun alunno la proposta di voto di condotta

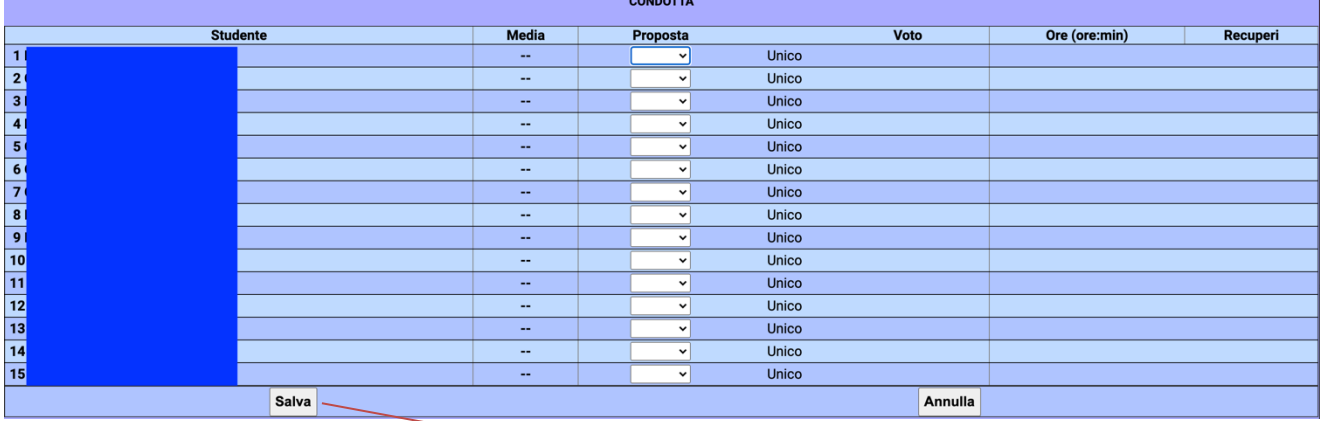

Al termine di ogni revisione ricordarsi di cliccare su Salva a fondo pagina.

## **Coordinatore: esiti, crediti, certificazione delle competenze, giudizi ammisssione**

Per gli scrutini di fine anno, il tabellone presenta alcune colonne aggiuntive (da due a quattro) a seconda dell'anno di corso.

### **Percentuale delle ore di assenza dello studente**

Presente tutti gli anni, viene inserito automaticamente dal registro si deve solo verificare che non venga superata la soglia del 25% come da delibera del CD.

### **Media dei voti**

Presente tutti gli anni, viene inserito automaticamente dal registro, non va fatto nulla.

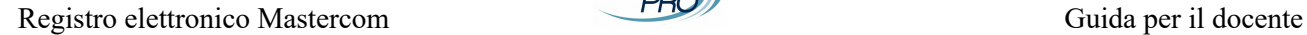

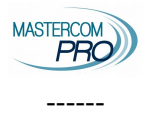

#### **Ammissione all'anno successivo**

Presente dal 1° al 4° anno, al 5° anno la colonna sarà *ammissione all'esame di stato*.

La colonna di default sarà impostata su SI all'apertura del consiglio di classe.

Per gli studenti ai quali dovrà essere dato esito *Non Ammesso*, sarà necessario cliccare, in sede di scrutinio in seguito a valutazione definitiva, sulla cella e modificare l'esito.

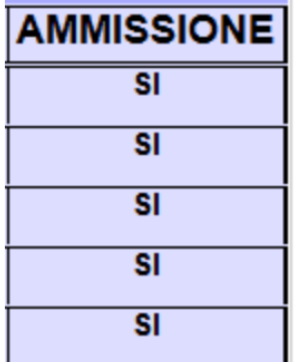

#### **Giudizio di ammissione all'esame di stato**

Il giudizio va condiviso con tutto il CdC, per velocizzare le procedure di scrutinio si chiede al coordinatore di compilare i giudizi prima dello scrutinio e condividendoli con i colleghi.

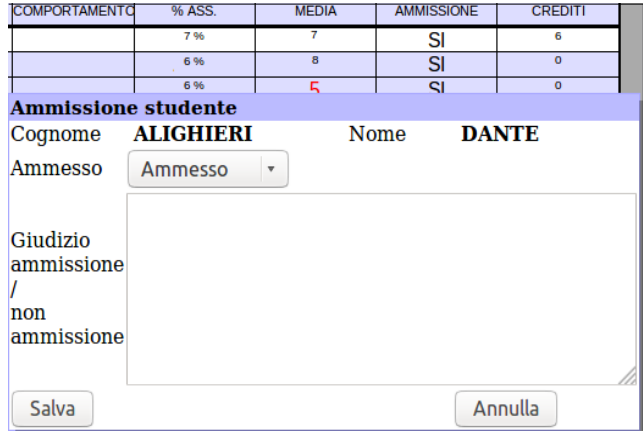

#### **Crediti e motivazioni**

Presente al 3°, 4° e 5° anno, va fatto per forza in sede di scrutinio giacchè il credito viene definito dalla media nel momento in cui i voti sono definitivi. Il credito va attribuito SOLO agli studenti promossi NON VA ATTRIBUITO agli studenti sospesi o non ammessi.

Per inserire crediti e motivazioni è possibile

- cliccare sul singolo credito dello studente;
- Scegliere tra i due crediti proposti,
- Motivazioni: scegliere

media voto >= 5 (si ricorda che se la media e pari o maggiore a 0,5 va attribuita la fascia maggiore in presenza di almeno un indicatore);

media voto < 5 in questo caso per attribuire la fascia superiore di credito è necessario che siano presenti tutte e tre gli indicatori).

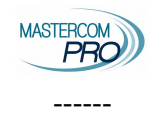

#### **INDICATORI PER L'ATTRIBUZIONE DEL CREDITO:**

- 1. frequenza di almeno l'85% delle ore di lezione;
- 2. interesse e impegno nella partecipazione al dialogo educativo positivi;
- 3. partecipazione alle lezioni di Religione cattolica o a ora alternativa o a attività integrative extracurricolari organizzate dalla scuola o a eventi organizzati dall'Istituto Giolitti o a concorsi a cui l'istituto Giolitti ha aderito o credito esterno.

#### Si prega di inserire nella motivazione solo le tre precedenti

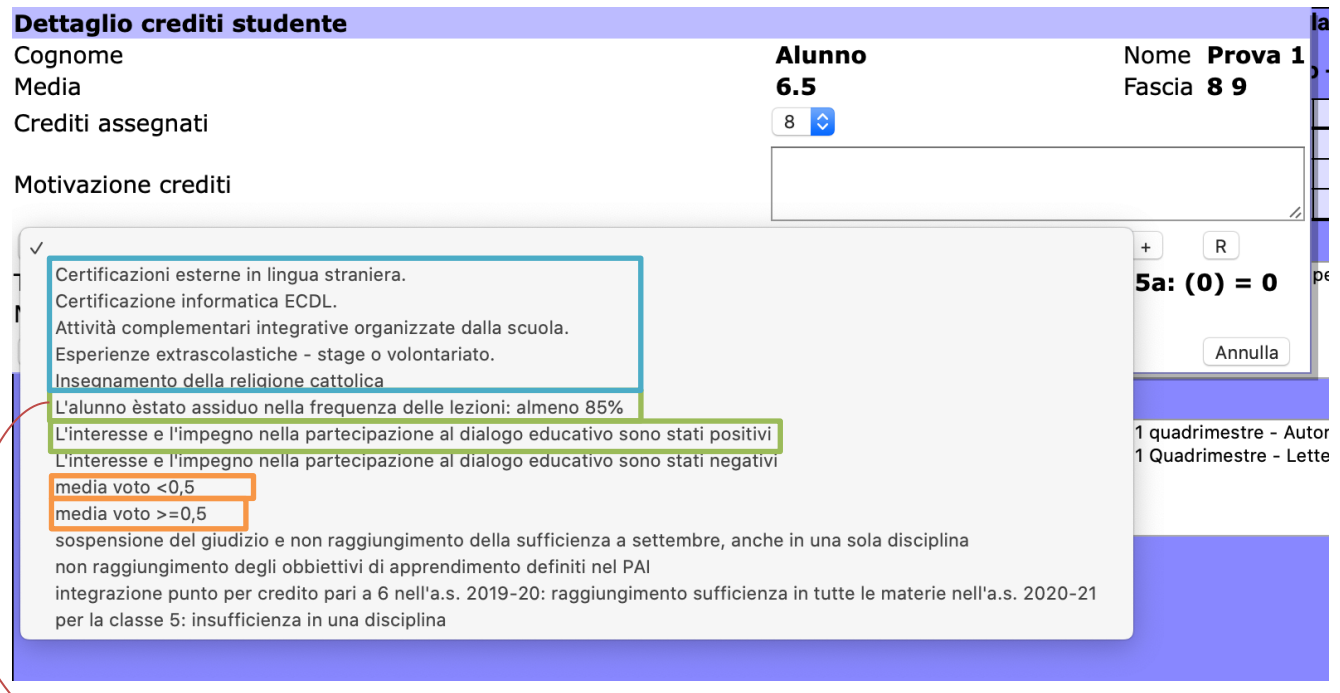

Ovvero avere una percentuale di assenza non superiore al 15%.

La percentuale di assenze da considerare è quella indicata sul tabellone, ogni docente può consultare la percentuale di assenze procedendo come descritto a inizio documento. È possibile che ci sia una lieve differenza tra le due percentuali, al fine dell'attribuzione del credito considerare quella indicata sul tabellone.

Per inserire una motivazione dopo averla scelta cliccare sul +

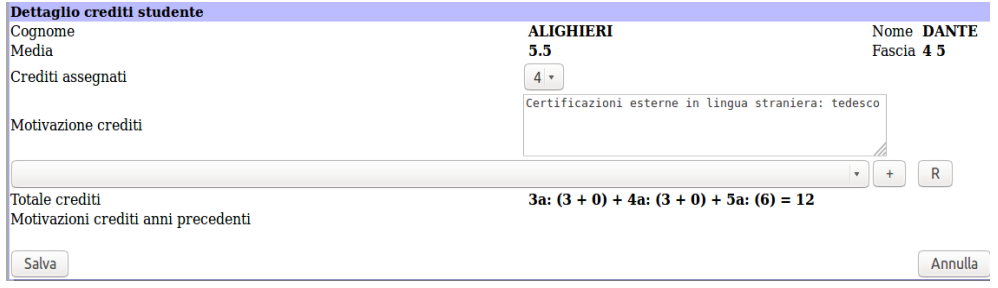

• cliccare sulla colonna *Crediti* e inserirli per tutti gli studenti, salvando al termine

## Registro elettronico Mastercom **ERO**

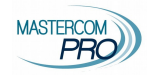

------

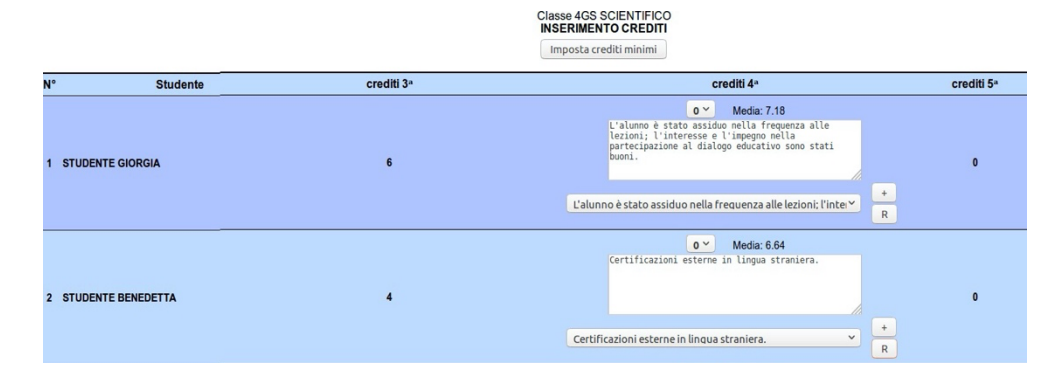

#### **Tabella approvata con delibera n.50 del Consiglio di Istituto del 14 aprile 2023 e n. 53 del Collegio docenti del 27 aprile 2023 CRITERI PER L'ATTRIBUZIONE DEI CREDITI SCOLASTICI**

**INDICATORI PER L'ATTRIBUZIONE DEL CREDITO:**

**1. frequenza** di almeno l'85% delle ore di lezione;<br>**2. interesse e impegno** nella partecipazione al dialogo educativo positivi;

3. partecipazione alle lezioni di Religione cattolica o a ora alternativa o a attività integrative<br>extracurricolari organizzate dalla scuola o a eventi organizzati dall'Istituto Giolitti o a concorsi a cui l'istituto Giolitti ha aderito **o credito est** 

#### **PER LA CLASSE TERZA E PER LA CLASSE QUARTA:**

l Consigli di classe attribuiscono il credito sulla base della tabella di cui all'allegato A al d. lgs. 62/2017 e<br>secondo quanto contenuto nell'art. 11, comma 1 e ss. dell'O.M. 45/2023.<br>Nel caso in cui a uno studente, nel

insegnamenti e a settembre non abbia conseguito la piena sufficienza anche solo in un insegnamento, con promozione alla classe successiva su decisione del consiglio di classe in ragione di un complessivo miglioramento risp

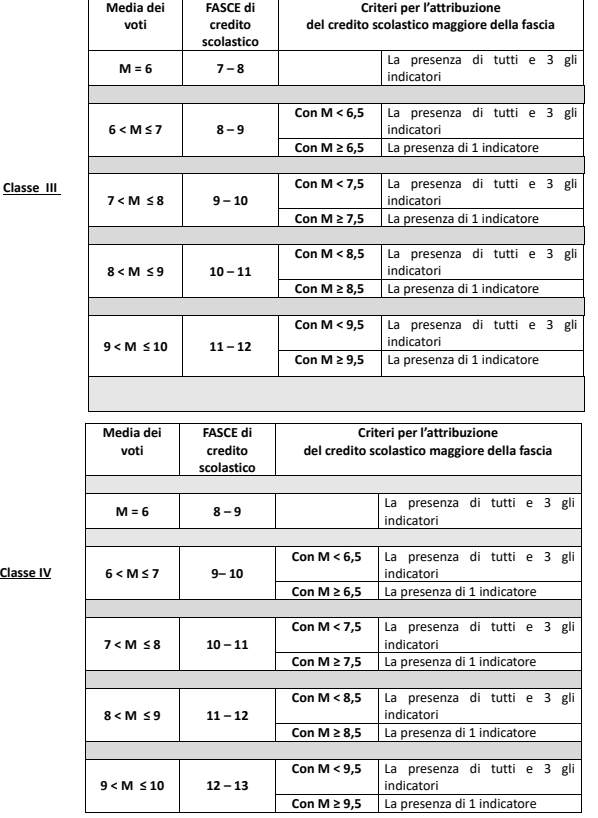

**PER LA CLASES QUINTA:**<br>I Consigli di classe attribuiscono il credito sulla base della tabella di cui all'allegato A al d. Igs. 62/2017 e<br>secondo quanto contenuto nell'art. 11, comma 1 e ss. dell'O.M. 45/2023.<br>Nel caso in **fascia**.

L'articolo 13, comma 2 lettera d) del d. lgs. 62/2017, relativamente ai criteri di ammissione dei candidati interni stabilisce, tra gli altri: "votazione non inferiore ai sei decimi in ciascuna disciplina o gruppo di discipline valutate con l'attribuzione di un unico voto secondo l'ordinamento vigente e un<br>voto di comportamento non inferiore a sei decimi. Nel caso di votazione inferiore a sei decimi in *una disciplina o in un gruppo di discipline, il consiglio di classe può deliberare, con adeguata motivazione, l'ammissione all'esame conclusivo del secondo ciclo. Nella relativa deliberazione, il voto dell'insegnante di religione cattolica, per le alunne e gli alunni che si sono avvalsi dell'insegnamento della religione cattolica, è espresso secondo quanto previsto dal punto 2.7 del decreto del Presidente della Repubblica 16 dicembre 1985, n. 751; il voto espresso dal docente per le attività alternative, per le alunne e gli alunni che si sono avvalsi di detto insegnamento, se determinante, diviene un giudizio motivato iscritto a verbale*͟.

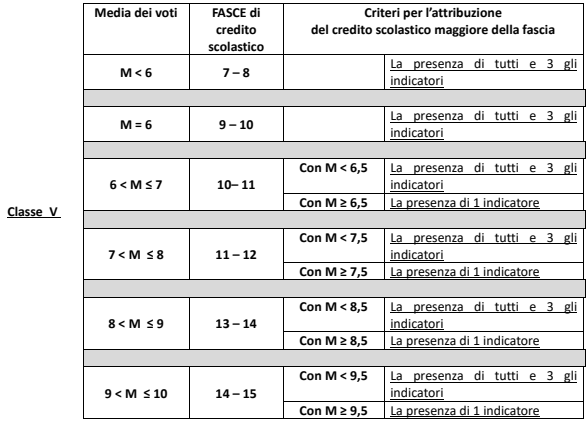

#### **Certificazione delle competenze**

Per tutti gli alunni del 2° anno o per gli alunni delle classi prime che hanno compiuto 16 anni, all'interno del dettaglio studente è possibile compilare la certificazione delle competenze finali.

Si ricorda che al dettaglio studente si accede cliccando sul suo nome nel tabellone.

La certificazione delle competenze va condivisa con tutto il CdC, per velocizzare le procedure di scrutinio il coordinatore può compilarle prima dello scrutinio e condividerli con i colleghi in sede di scrutinio.

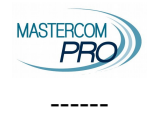

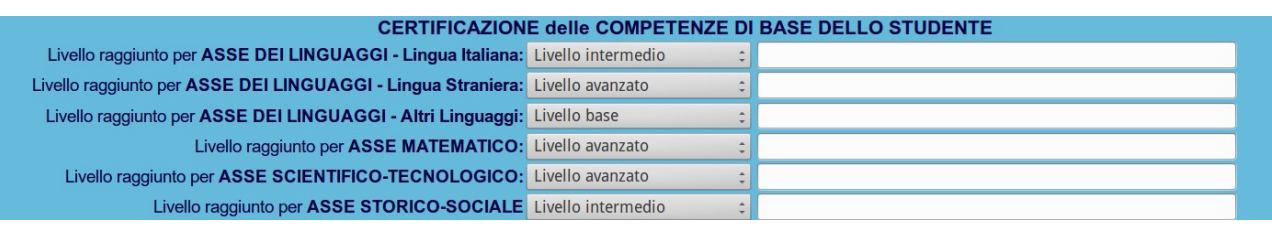

#### Alunni promossi

Compilare la certificazione delle competenze in seguito allo scrutinio.

#### Alunni non ammessi all'anno successivo o non frequentanti

Compilare la certificazione delle competenze in seguito allo scrutinio indicando competenze non raggiunte.

### Alunni con sospensione del giudizio

La certificazione delle competenze finali sarà compilata in seguito all'esame di settembre.

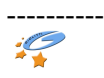